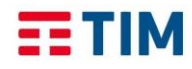

Settembre *2022*

# **TIM Backup Office 365 Guida per il Cliente**

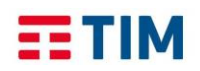

## Sommario

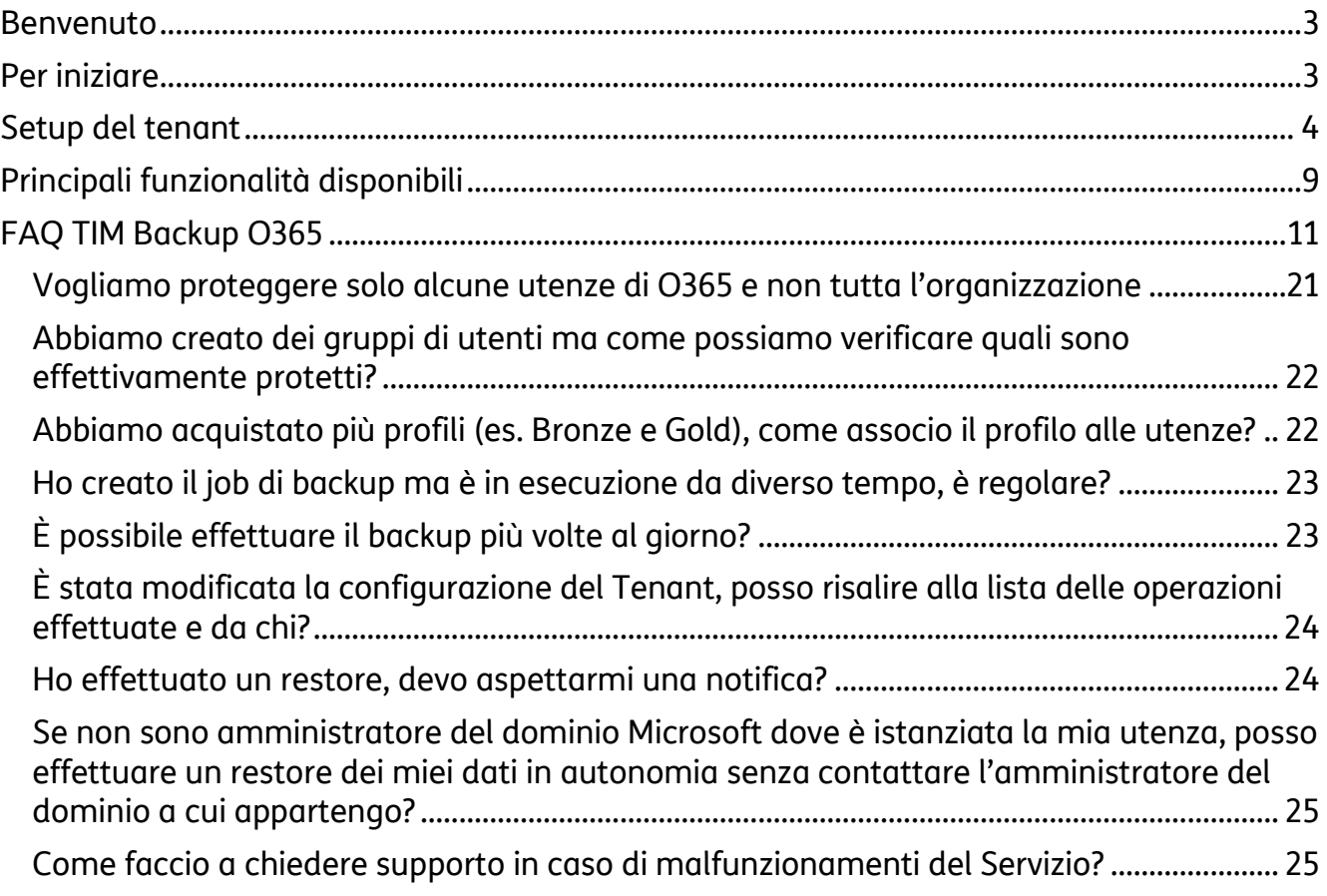

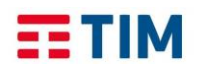

### <span id="page-2-0"></span>**Benvenuto**

La nostra guida passo-passo vi aiuterà nell'utilizzo del portale di TIM Backup Office 365!

Punti di attenzione:

Per poter utilizzare questo portale, è necessario disporre già di un account utente Microsoft e di un'e-mail di invito contenente la URL del servizio.

## <span id="page-2-1"></span>**Per iniziare**

- 1. Segui l'URL della e-mail di attivazione servizio [\(www.revirt365.com/tim\)](http://www.revirt365.com/tim) e clicca su "Management"
- 2. Clicca su "Signin with Microsoft"
- 3. Inserisci il tuo indirizzo e-mail (fornito in fase di contrattualizzazione del servizio) e la password per accedere
- 4. Se l'indirizzo e-mail non è connesso a un account Microsoft è necessario effettuarne la connessione oppure crearne uno nuovo (gratuitamente) utilizzando il link [https://signup.live.com/signup,](https://signup.live.com/signup) successivamente è possibile accedere al servizio.
- 5. Solo per il primo login dovrai accettare i termini di licenza.

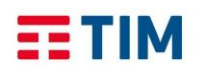

## <span id="page-3-0"></span>**Setup del tenant**

La schermata che appare dopo il login mostra un link verde che invita ad impostare il tenant. Per eseguire l'operazione, fare click sul link.

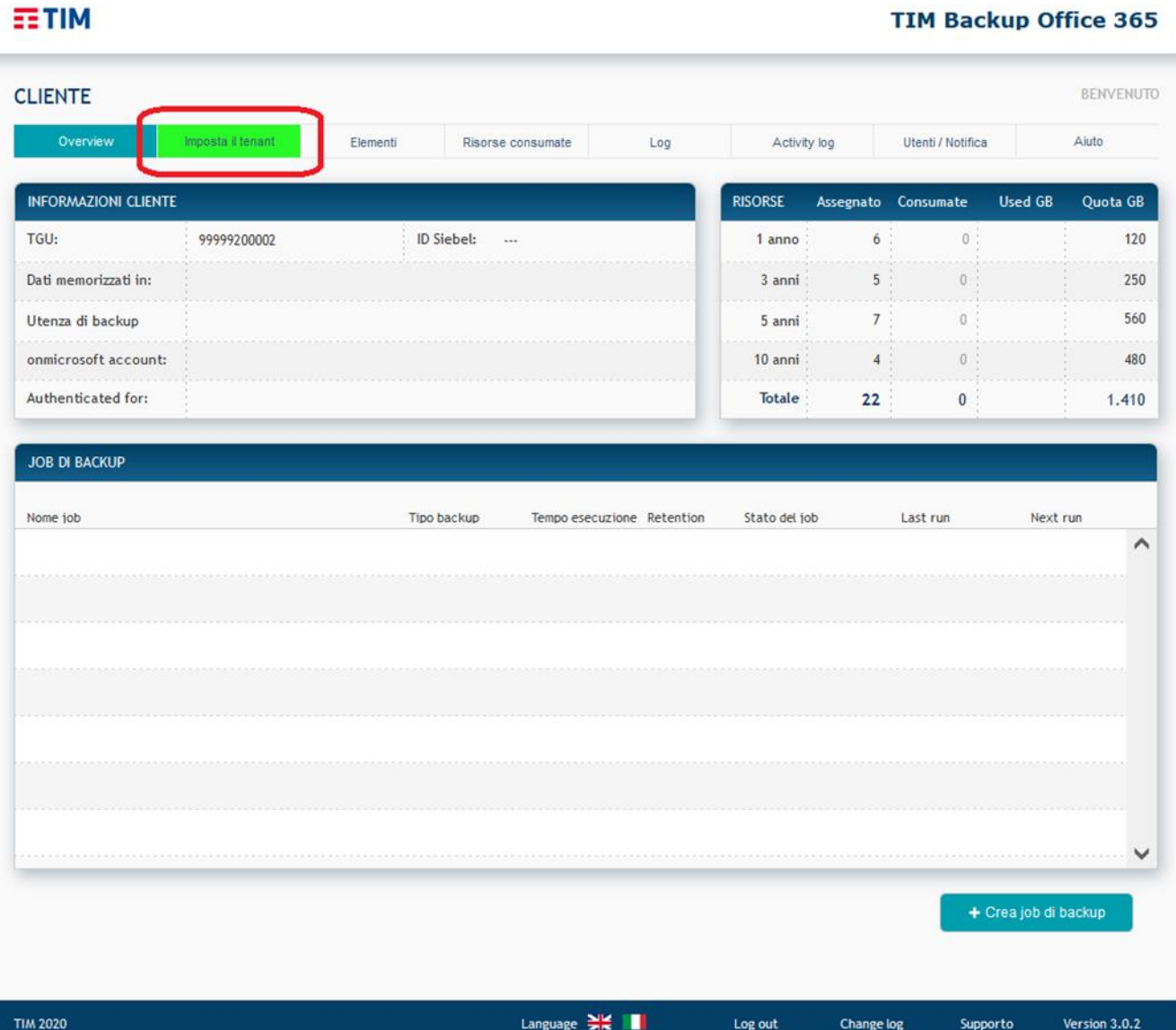

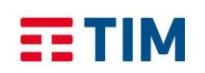

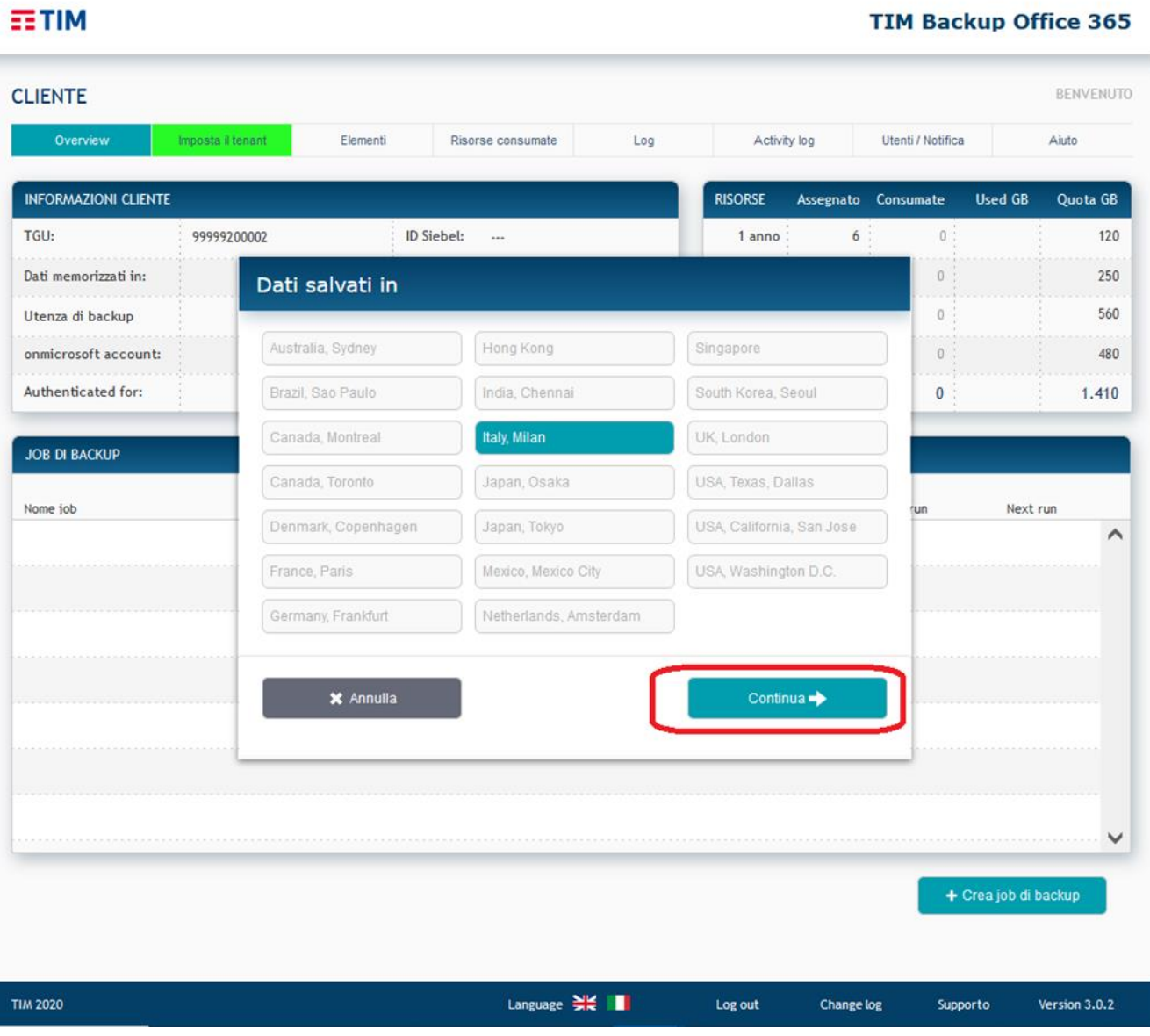

#### TTM Backup Office 365

Fare click sul tasto continua.

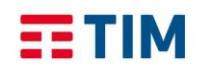

**EETIM** 

#### **TIM Backup Office 365** Settembre 2022

**Verificare che siano selezionate tutte le check box come da figura che segue** prima di fare click su Continua

#### **TIM Backup Office 365**

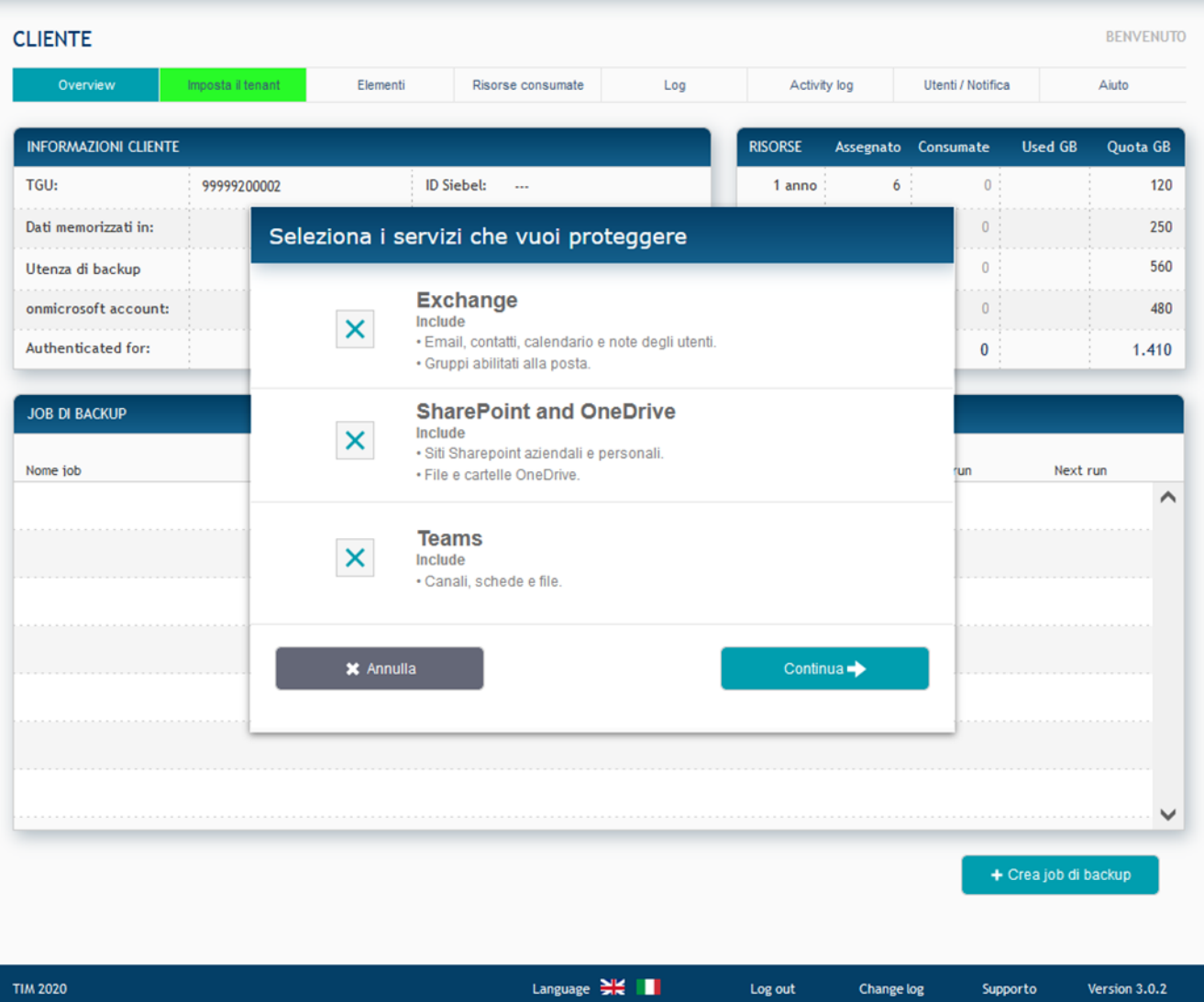

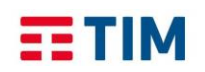

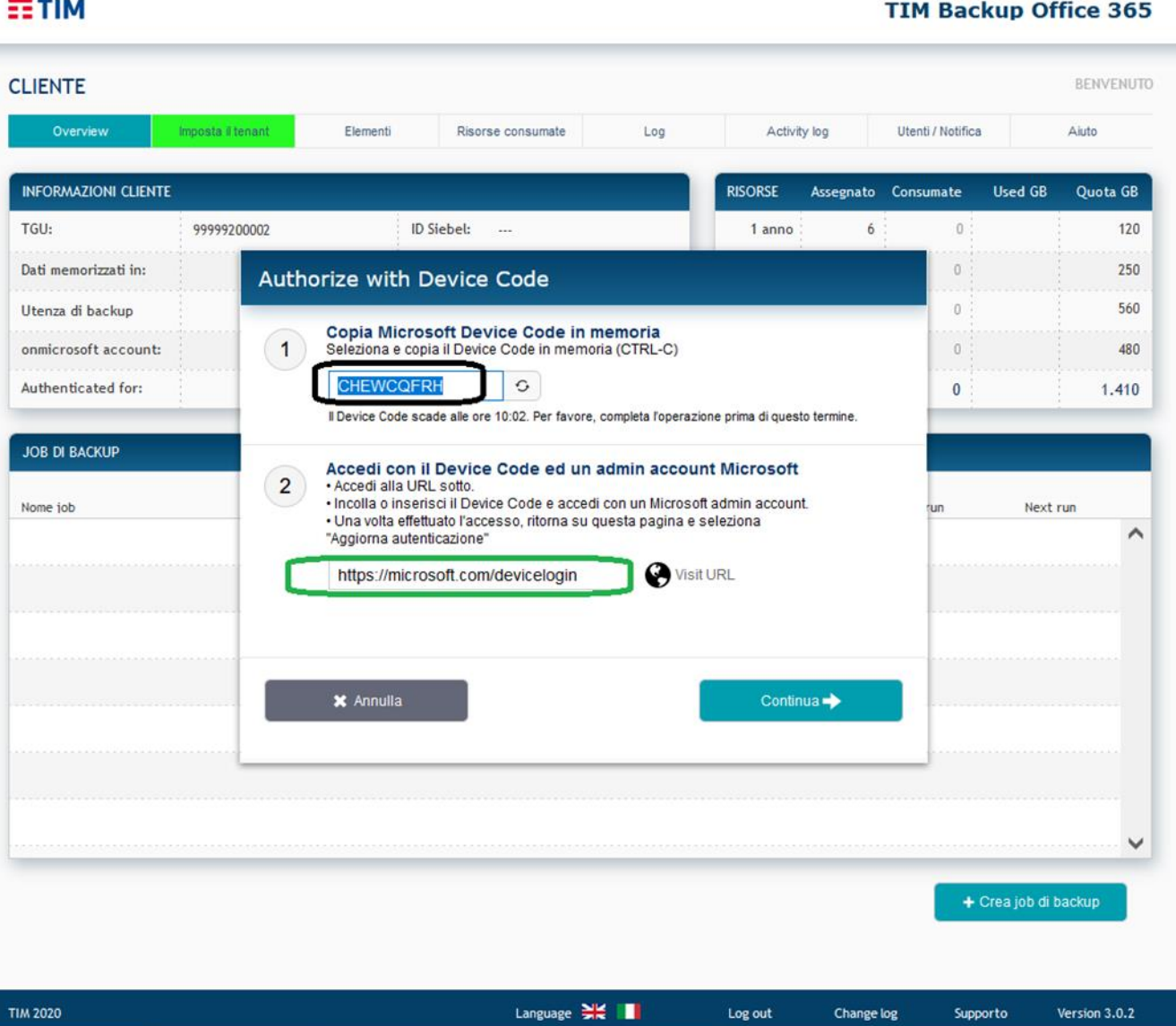

- 1. L'operatore amministratore deve copiare il codice "Device code" indicato nel punto 1 della schermata (la parte cerchiata in nero)
- 2. Accedere al link indicato al punto 2 in una nuova finestra del browser
- 3. Incollare il codice copiato e, nella successiva schermata, aggiungere e selezionare l'account di amministrazione abilitato ad eseguire i backup.
- 4. Successivamente tornare nella pagina del portale TIM Backup Office 365 e premere il tasto "Continua".
- 5. Attendere qualche minuto.

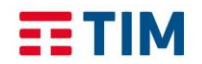

Ora che hai attivato il tuo tenant, il passo successivo è quello di impostare un job di backup.

Sul tuo portale di gestione backup potrai notare una lista delle licenze disponibili e dei job di backup. Al primo login, la lista dei job di backup è vuota.

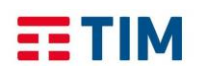

## <span id="page-8-0"></span>**Principali funzionalità disponibili**

Nel menu in alto della pagina iniziale, sono presenti le schede: "Overview", "Elementi", "Risorse consumate", "Log", "Activity log", "Utenti/Notifica" e "Aiuto".

1. La scheda "Overview" mostra le informazioni relative al cliente, le tue licenze suddivise in 4 categorie: 1 anno, 3 anni, 5 anni e 10 anni di conservazione con le relative quantità di dati consumati.

Appena sotto è presente una lista dei job di backup configurati. Contrassegnando un job di backup [la lentina accanto al nome del job], è possibile vedere nel dettaglio le caratteristiche del job. È anche disponibile la possibilità di avviare manualmente il job o cancellarlo. In basso sono presenti i pulsanti:

- "Aggiorna lista job": esegue un refresh della sezione "JOB DI BACKUP";
- "Crea job di backup" è in seguito descritto nel dettaglio.
- 2. La scheda "Elementi" mostra l'account del tenant dell'O365. Fornisce il nome utente, l'account (e-mail), il tipo e l'informazione se l'utente è incluso nel job di backup attualmente configurato.
- 3. La scheda "Risorse consumate" mostra il dettaglio delle licenze usate per ogni account.
- 4. La scheda "Log" fornisce informazioni sull'esito dei job.
- 5. La scheda "Activity log" mostra un registro con l'elenco degli eventi e quale utente li ha inizializzati. Per applicare i filtri, utilizzare il menu a tendina sulla destra. L'impostazione predefinita è "Everything".
- 6. La scheda "Utenti / Notifica" mostra gli utenti che possono accedere al portale. Qui è possibile aggiungere un nuovo utente al portale. L'utente deve essere aggiunto con nome ed e-mail. Da questa funzionalità è possibile negare/eliminare l'accesso di un utente. Ciò non avrà alcun impatto sui tuoi job di backup e sulle caselle di posta elettronica di cui viene eseguito il backup. E' inoltre presente in basso una sezione per impostare gli indirizzi email che riceveranno le notifiche relative agli esiti dei job.
- 7. La scheda "Aiuto" consente di visualizzare l'help in linea.

#### **Pulsante "Crea job di backup"**

- 1. Questa funzionalità crea un nuovo job di backup.
- 2. Si può scegliere se eseguire il backup di tutto o di alcuni gruppi. Se non è già configurato un "Backup group", andrebbe fatto direttamente sul portale Microsoft Office 365.
- 3. Selezionare i gruppi per i quali si vuole il backup. Impostare l'orario giornaliero di esecuzione del iob.
- 4. Inserire il nome del job di backup attuale.
- 5. Selezionare il periodo di conservazione per il job di backup cliccando su 1 anno, 3 anni o 5 anni. Si può scegliere un periodo di conservazione solo avendo disponibili le relative licenze.
- 6. Cliccare sul pulsante "Aggiungi job di backup". Apparirà un popup che chiederà di confermare il job di backup attualmente configurato. Cliccare su 'Si'. Il job di backup è ora configurato e visibile nella lista "Job di backup".

Ora è disponibile una lista dettagliata dei job di backup, compresi i loro slot specifici. Se questo è il primo job di backup, il suo stato sarà "Stopped", in quanto non ha ancora avuto la sua prima esecuzione.

Facendo click sulla lentina posta a sinistra di un job di backup, appariranno 3 opzioni: "Cancella job" e "Run backup job now".

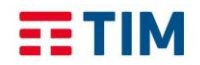

Se si esegue il job di backup e si torna alla lista job, il suo stato cambia in "Running". Si fa notare che lo stato di ogni job non è in tempo reale. Si può aggiornare l'elenco cliccando "Aggiorna lista job". Se si desidera cancellare il job di backup, verrà chiesto di confermare l'operazione. La cancellazione avrà effetto immediato e non potrà essere annullata.

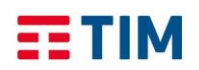

## **FAQ TIM Backup O365**

<span id="page-10-0"></span>Non ricordo il link di accesso alla piattaforma e ho smarrito la Welcome Letter

• Il link di accesso è presente nella Welcome Letter ed è uguale per tutti i clienti:

<https://www.revirt365.com/tim/>

Non ricordo il link per associare la mia email a Microsoft

• Il link per fare riconoscere la propria email a Microsoft è presente nella Welcome Letter ed è uguale per tutti i clienti:

<https://signup.live.com/signup>

Cosa devo fare per iniziare ad utilizzare il servizio TIM Backup O365?

- L'IT Manager di riferimento (responsabile tecnico di cui si è fornita email in fase contrattuale) deve aver ricevuto l'email di Benvenuto del servizio.
- L'IT Manager deve selezionare il link presente nella Welcome Letter ricevuta ed accedere (con le proprie credenziali riconosciute da Microsoft) al contesto in cui troverà a disposizione le risorse acquistate (Numero di Licenze, spazio)
- Configurare il Tenant con le informazioni necessarie (email, ecc)
- Abilitare eventuali altri utenti ad accedere alla console di amministrazione del servizio (Add user)
- Creare ed eseguire un Job di Backup (Set Up Job)

Quando tutte le operazioni propedeutiche sono state effettuate nel Tenant del cliente (a cura dell'amministratore del cliente) la piattaforma è pronta. Il tenant è impostato quando **non compare** il link evidenziato sotto:

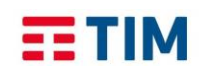

**EETIM** 

#### **TIM Backup Office 365**

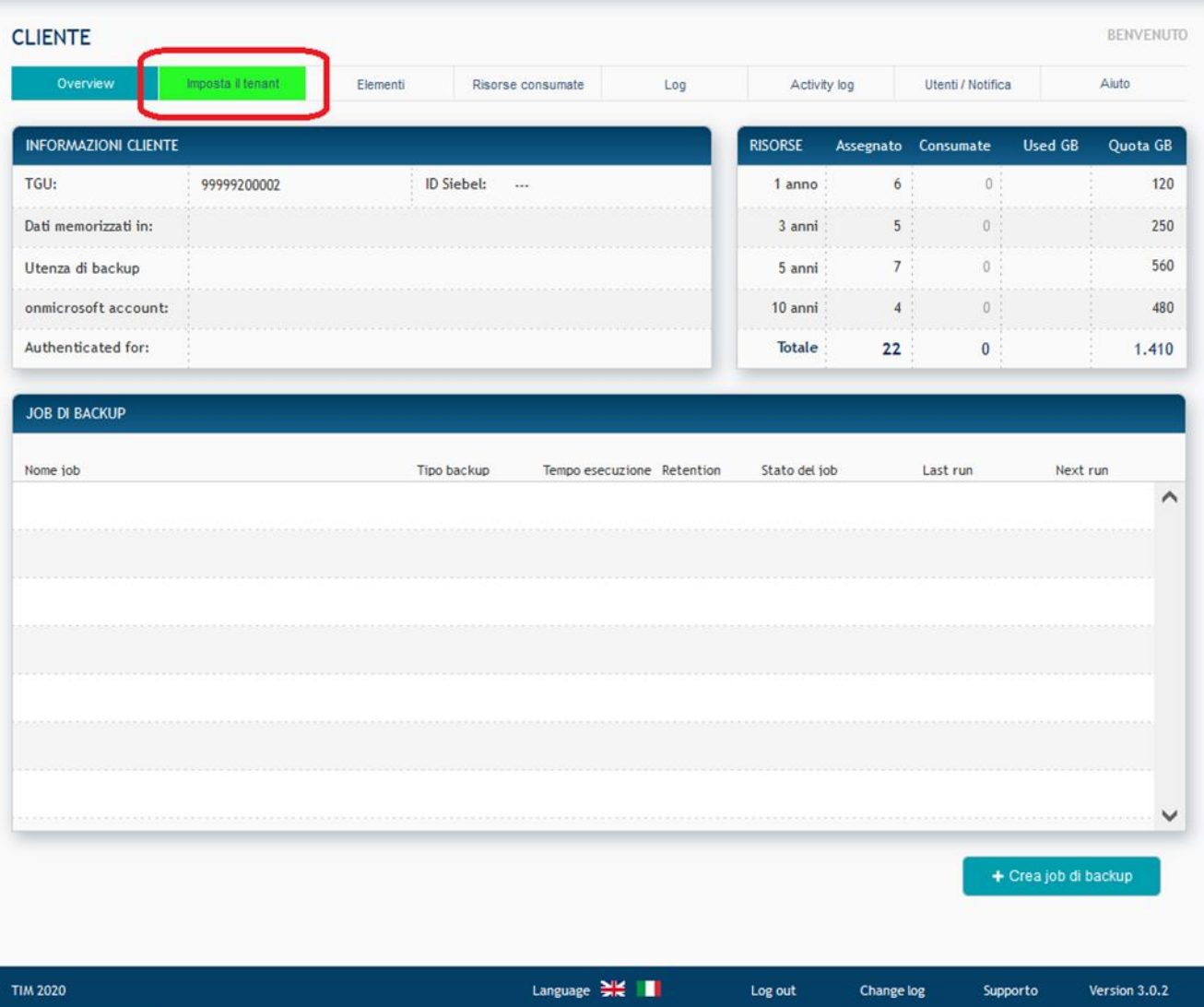

Una volta creato il job di backup l'organizzazione di O365 è protetta.

Non riesco ad accedere alla piattaforma TIM Backup O365

- Accedere con l'email dichiarata in fase di contratto (email referente IT del cliente) selezionando il riquadro in basso nella schermata di login
- L'autenticazione sarà effettuata direttamente da Microsoft quindi è importante che l'email con cui si accede sia connessa ad un account Microsoft (per ulteriori dettagli vedere la sezione dedicata).

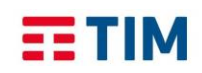

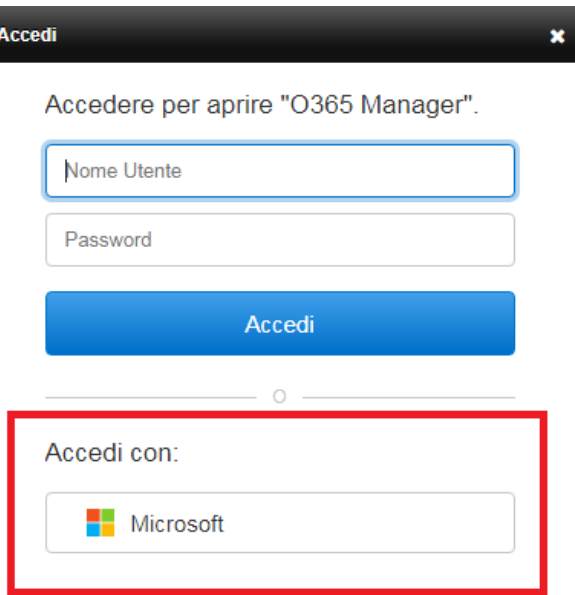

- Al primo accesso occorre impostare il tenant per la gestione dei backup. NOTA: L'utenza non viene conservata dalla piattaforma ma serve solo per l'autenticazione.
- Di seguito i privilegi puntuali da assegnare ad una user utilizzata per impostare il tenant al fine di poter effettuare le operazioni di backup restore:
	-
	- *ApplicationImpersonation* role
	-
	- *-*
	- *-*
	- *MailboxSearch or MailRecipients* → To back up groups.
- *- Role Management* role → To grant ApplicationImpersonation role.
	- *- Organization Configuration* role → To manage role assignments.
	- *View-Only Configuration* role → To obtain necessary organization configuration parameters.
	- *View-Only Recipients* role → To view mailbox recipients (required for back job creation).
		-

Non sono amministratore dell'organizzazione, cosa posso fare sulla piattaforma?

- Se invitato dal proprio IT Manager quindi ha ricevuto la Welcome Letter, un utente può creare Job di Backup, controllare lo stato dei job, il consumo delle licenze ecc.
- Non può effettuare direttamente un restore come amministratore per il quale occorre una utenza amministrativa con i privilegi necessari. Può eseguire un restore relativo alla propria utenza avvalendosi della funzionalità Self restore (in alcuni casi, es. elementi di Onedrive, può essere comunque richiesta l'autorizzazione dell'amministratore).

Accedo con la mia email ma appare un messaggio indicando che non è stato possibile trovare un utente con il nome specificato

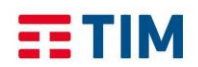

Î.

#### **TIM Backup Office 365** Settembre 2022

÷.

#### Appare il seguente messaggio

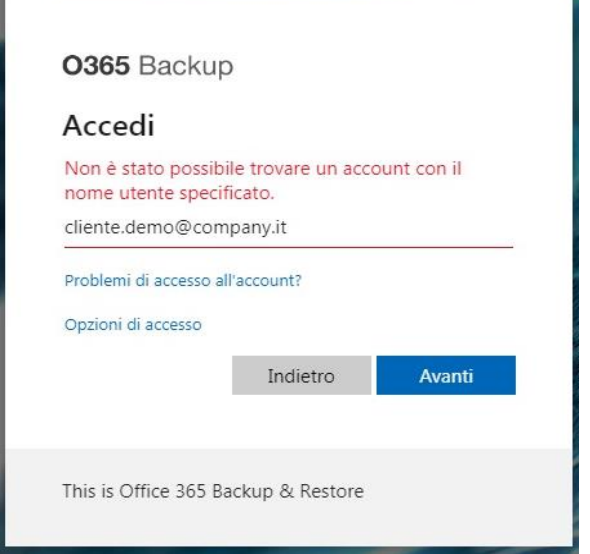

• Per accedere alla piattaforma l'IT Manager di riferimento (responsabile tecnico di cui si è fornita email in fase contrattuale) deve aver effettuato il primo accesso al Tenant e procedere all'invito di altri utenti facendo click sulla tab evidenziata in rosso nella schermata successiva.

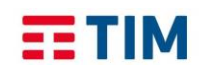

 $-704$ 

**TIM Backup Office 365** Settembre 2022

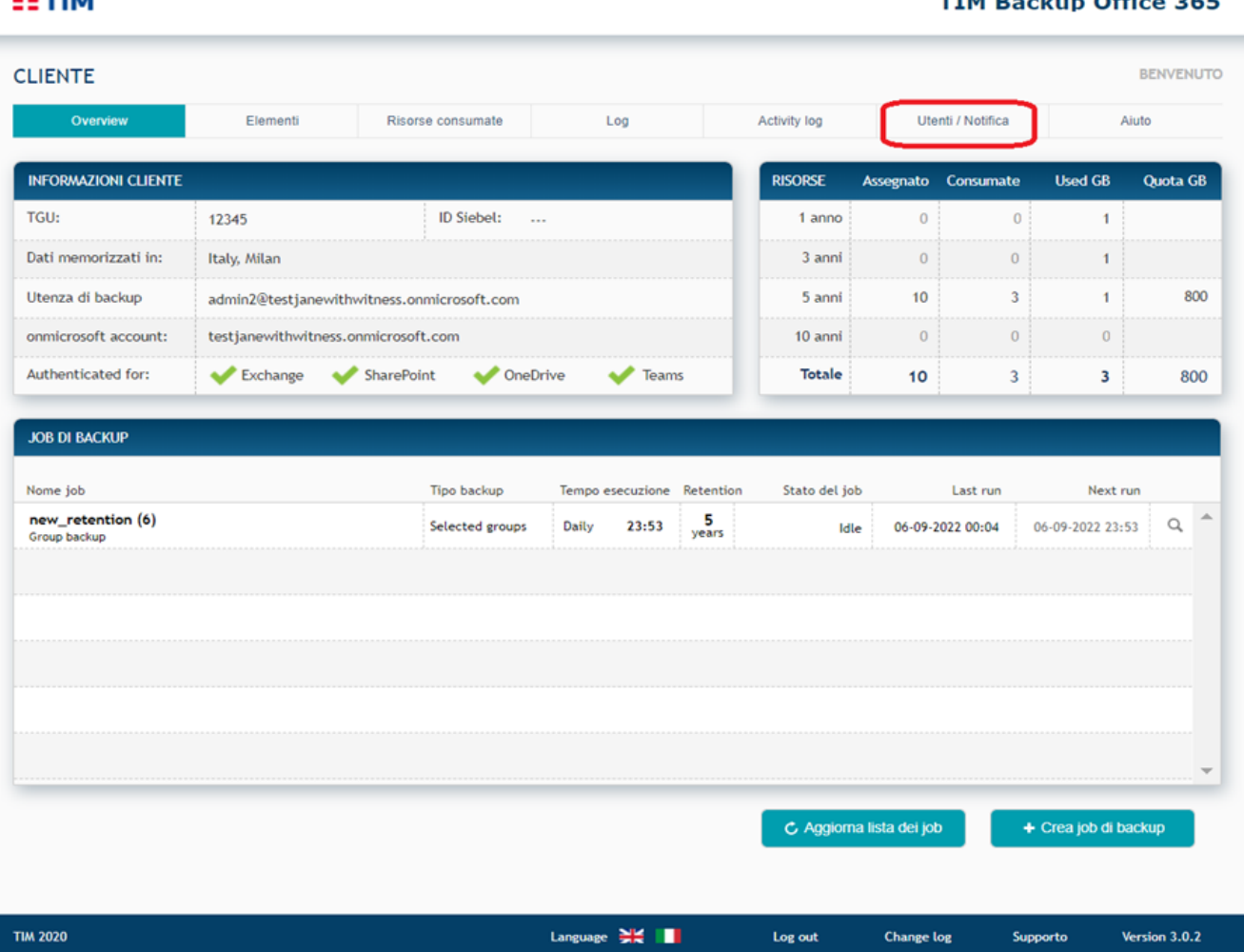

#### **TIM Backup Office 365**

• Ad operazione effettuata l'utente invitato riceverà una Welcome Letter, da quel momento potrà accedere con la propria email (connessa ad un account Microsoft).

Sono stato censito sulla piattaforma dall' IT Manager ma accedendo con la mia email appare un messaggio indicando l'utente non è corretto.

Appare il seguente messaggio

## **FETIM**

#### **TIM Backup Office 365** Settembre 2022

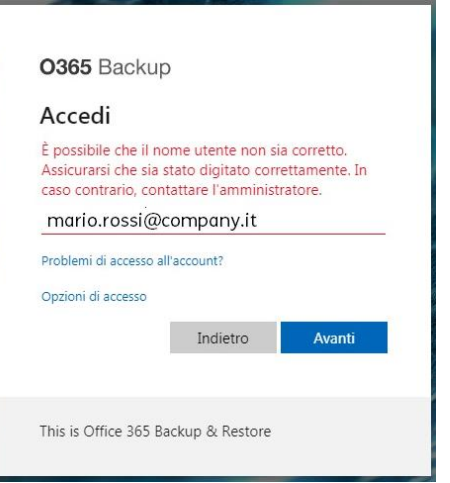

- L'autenticazione è effettuata da Microsoft e non dalla piattaforma di Backup quindi il messaggio indica che Microsoft non riconosce l'email indicata ossia l'email non è connessa ad un account Microsoft.
- Se la sua e-mail non è connessa a un account Microsoft è necessario effettuarne la connessione oppure crearne una nuova (gratuitamente) al seguente link <https://signup.live.com/signup> e successivamente sarà possibile accedere al servizio.
- Di seguito i passi da effettuare dopo aver selezionato il link:

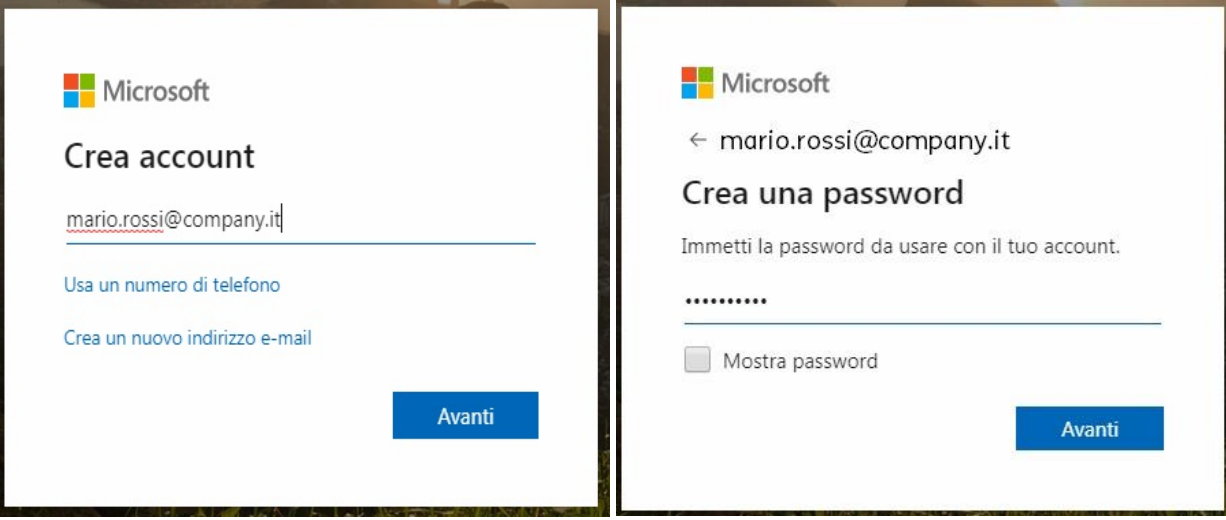

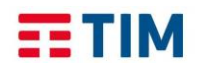

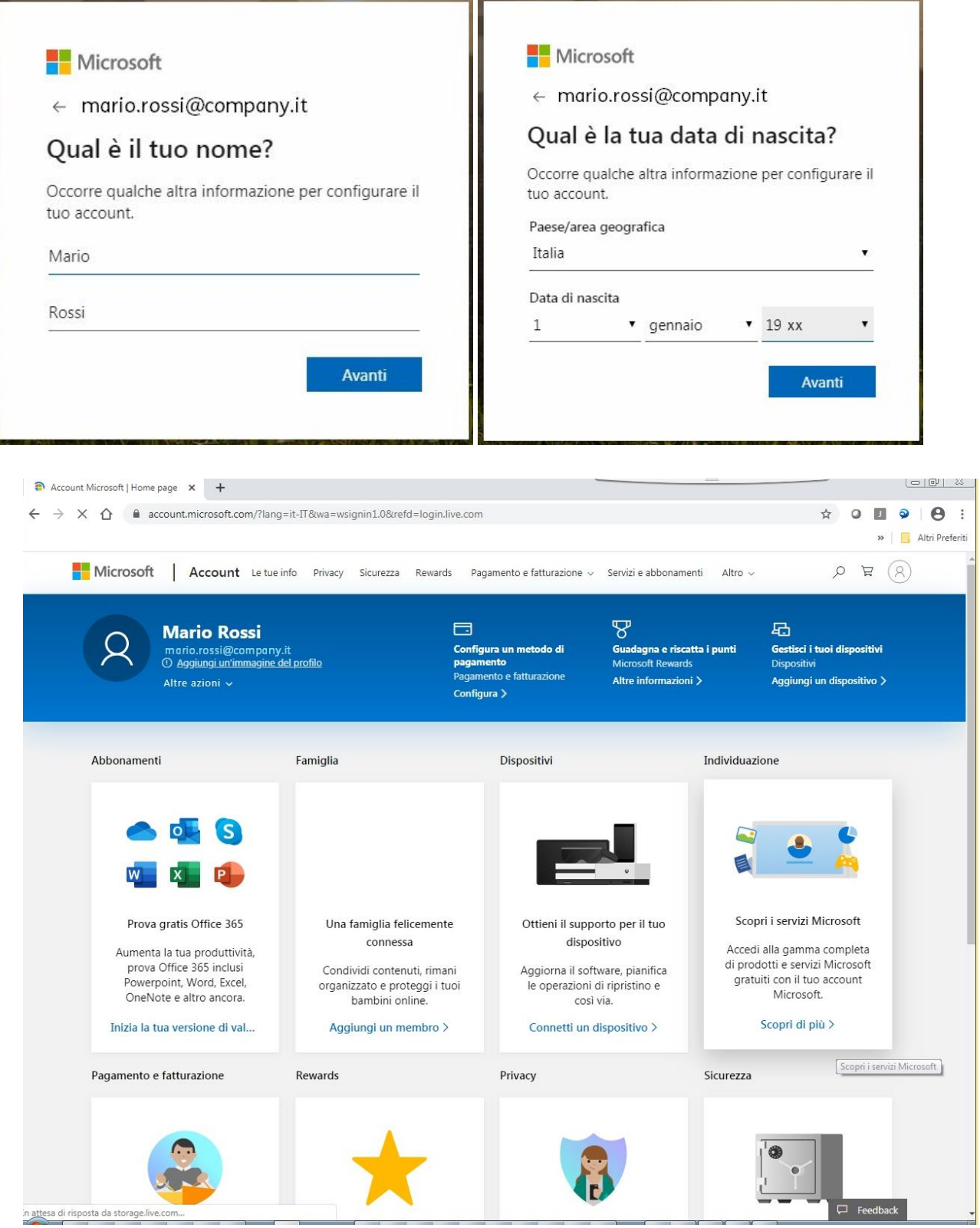

• Da questo momento è possibile accedere alla piattaforma TIM Backup O365

## **EETIM**

#### **TIM Backup Office 365** Settembre 2022

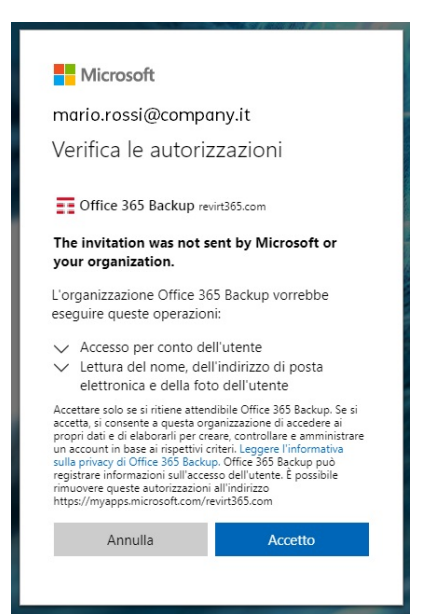

Come verifico quante licenze / spazio ho utilizzato?

• La piattaforma riporta nel riquadro in alto a destra la disponibilità per ogni profilo (acquistata / consumata)

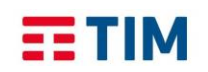

 $E = TIM$ 

**TIM Backup Office 365** 

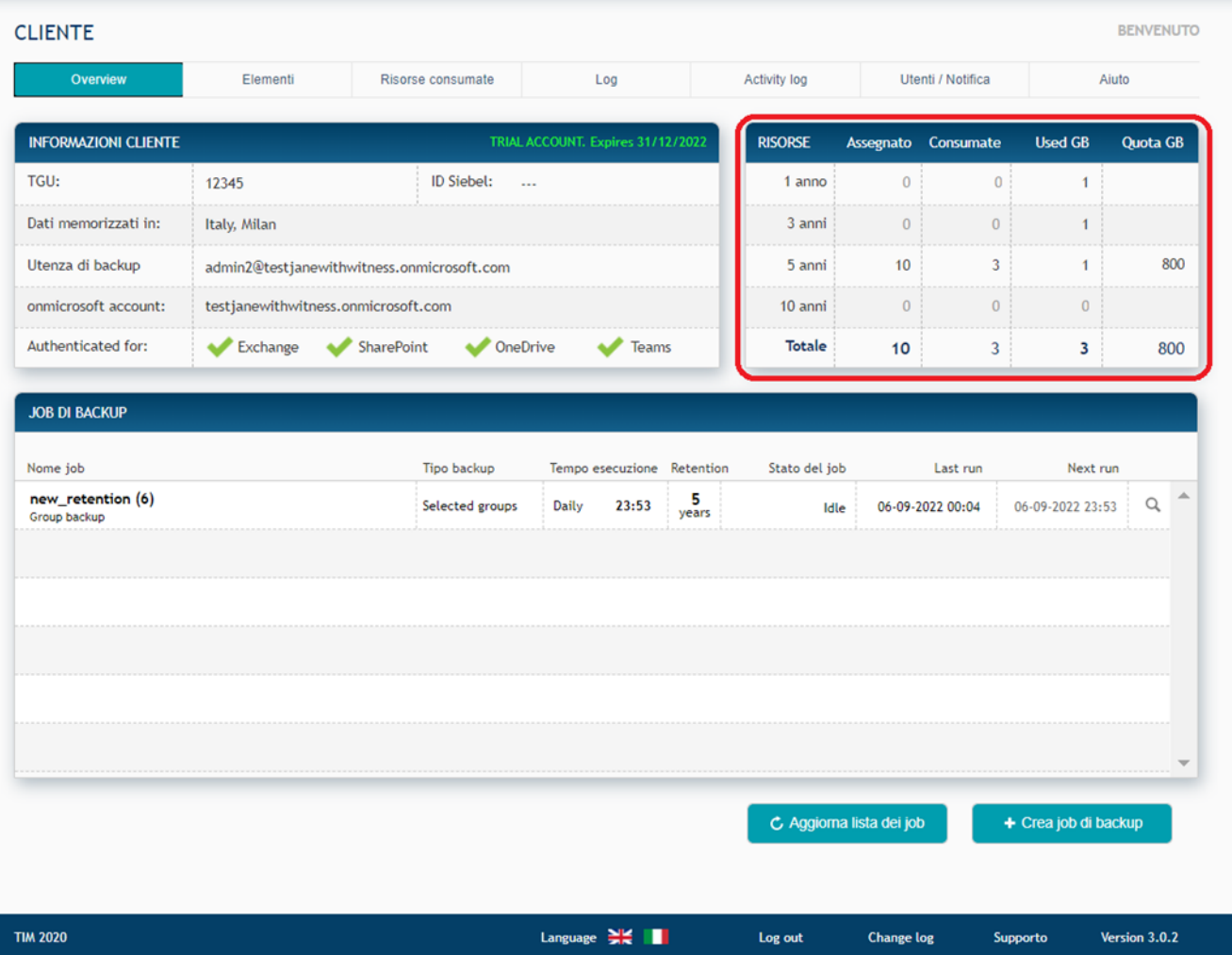

Ho ricevuto un warning che indica il superamento del numero di licenze, come mi comporto?

- Se è stato effettuato il backup dell'intera organizzazione, sono state incluse caselle o item non di interesse quindi è possibile modificare il job specificando i gruppi Microsoft da salvare.
- Verificare che il perimetro di backup è effettivamente quanto di interesse
- È possibile che siano aumentate le caselle di posta o si è utilizzato più spazio del previsto quindi rivolgersi al proprio riferimento commerciale TIM per l'acquisto di ulteriore disponibilità.

Sono sicuro che TIM Backup O365 sta proteggendo la mia organizzazione O365?

• È possibile ricevere una notifica via email in caso di warning o problemi nei Job. Facendo click su "Utenti / Notifica" è possibile impostare nella sezione evidenziata nella successiva schermata gli indirizzi email che riceveranno le notifiche

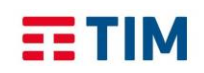

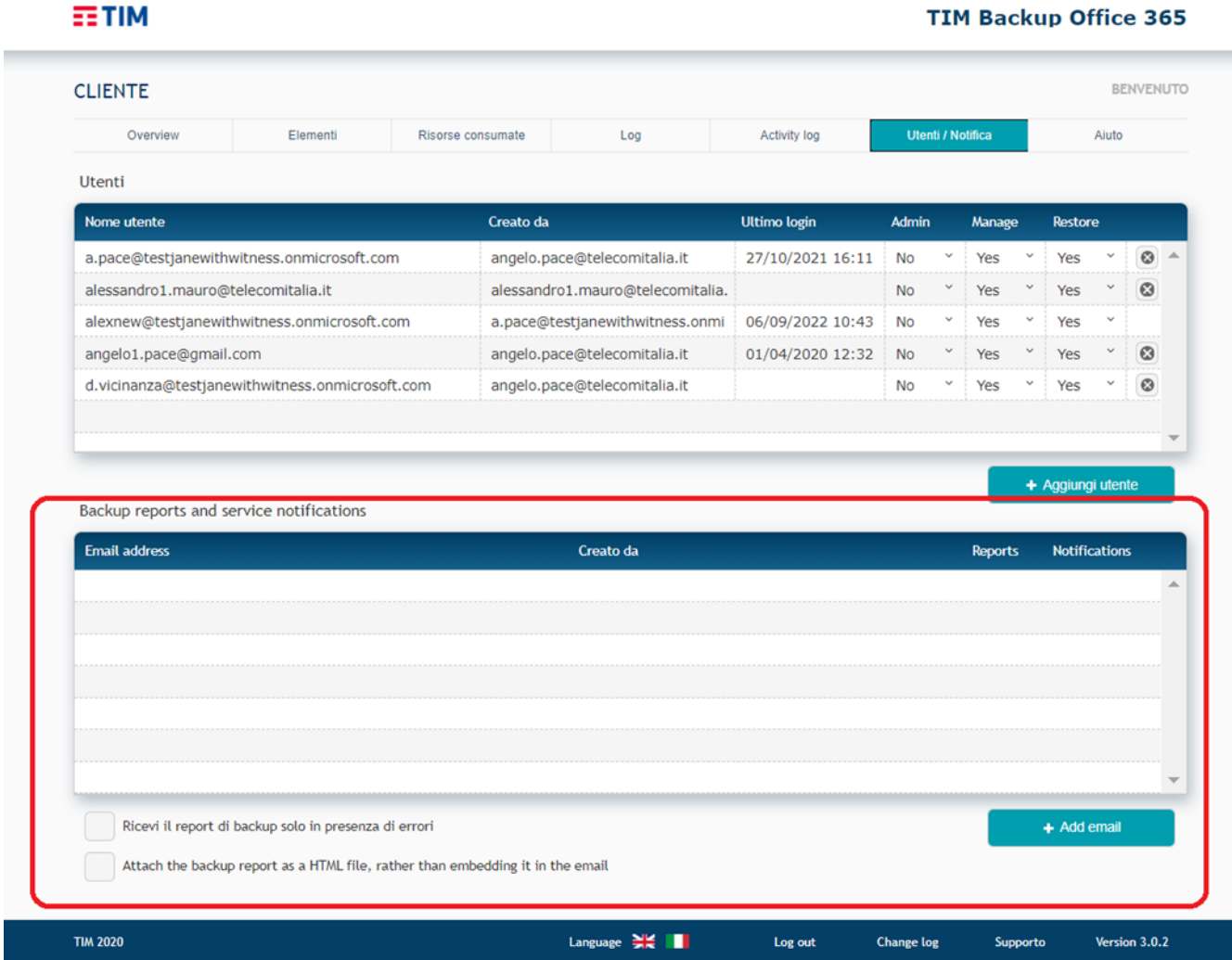

L'esito di ogni job è consultabile selezionando la scheda Log

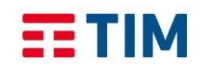

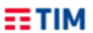

#### **TIM Backup Office 365**

Supporto

Version 3.0.2

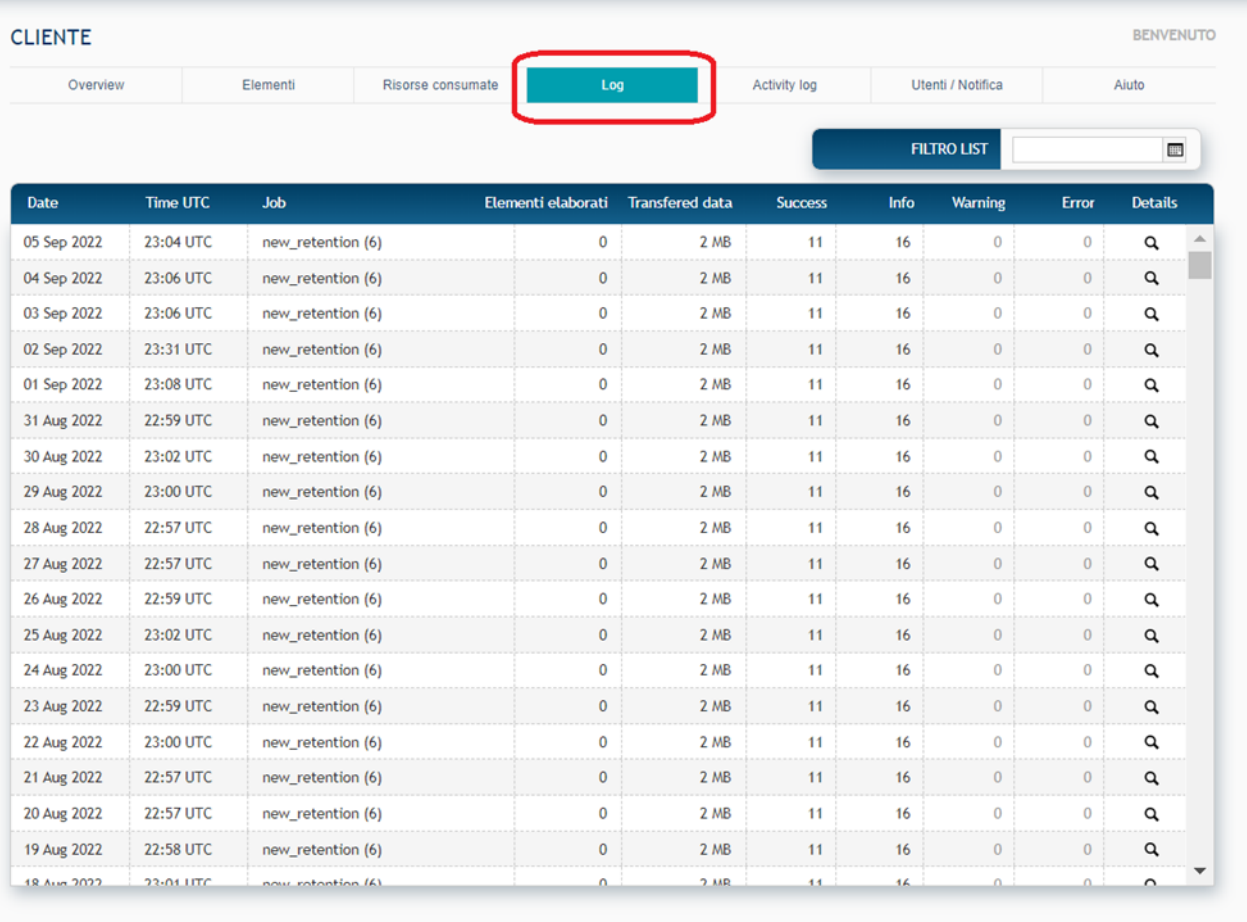

**TIM 2020** 

Language  $\frac{1}{2}$   $\left\| \cdot \right\|$ 

Log out Change log

#### <span id="page-20-0"></span>**Vogliamo proteggere solo alcune utenze di O365 e non tutta l'organizzazione**

- Nel caso si voglia proteggere solo alcune utenze O365 e non l'intera organizzazione, è necessario:
	- a) Creare in O365 un Team (gruppo) ed inserire solamente le utenze che si desiderano proteggere
	- b) Dalla piattaforma TIM Backup O365, durante la creazione del job di backup (tasto Crea job di backup) selezionare il gruppo che contiene le utenze da proteggere.

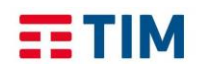

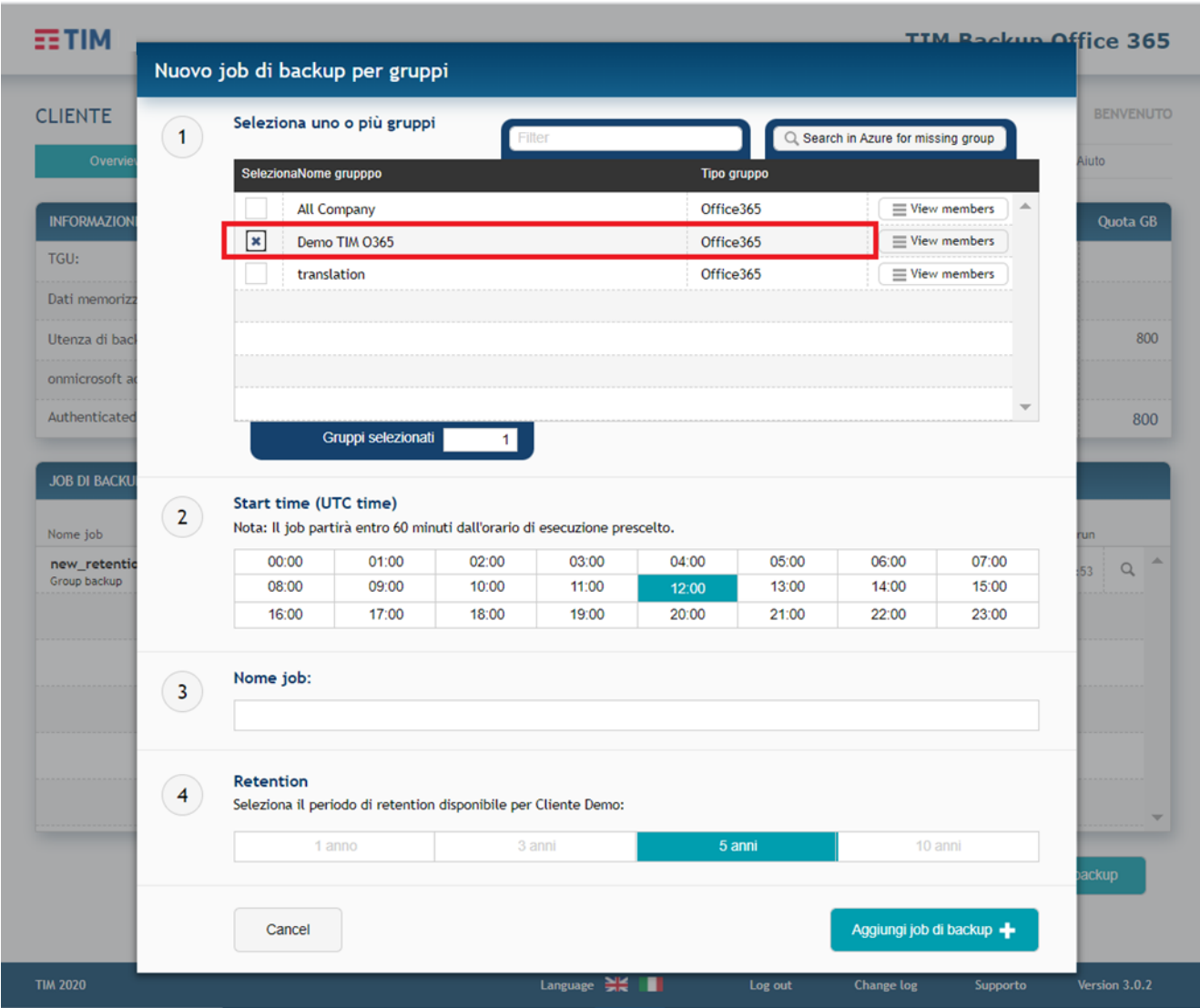

#### <span id="page-21-0"></span>**Abbiamo creato dei gruppi di utenti ma come possiamo verificare quali sono effettivamente protetti?**

• Dalla console di amministrazione selezionando il tab "Risorse consumate" in alto, viene visualizzato l'elenco degli elementi che compongono l'organizzazione e se sono in protezione o meno. Si può altresì verificare le risorse consumate per il backup delle utenze.

#### <span id="page-21-1"></span>**Abbiamo acquistato più profili (es. Bronze e Gold), come associo il profilo alle utenze?**

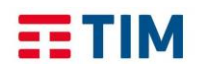

• Durante la creazione del job di backup selezionare prima il gruppo e associare il profilo scegliendo dall'elenco sotto

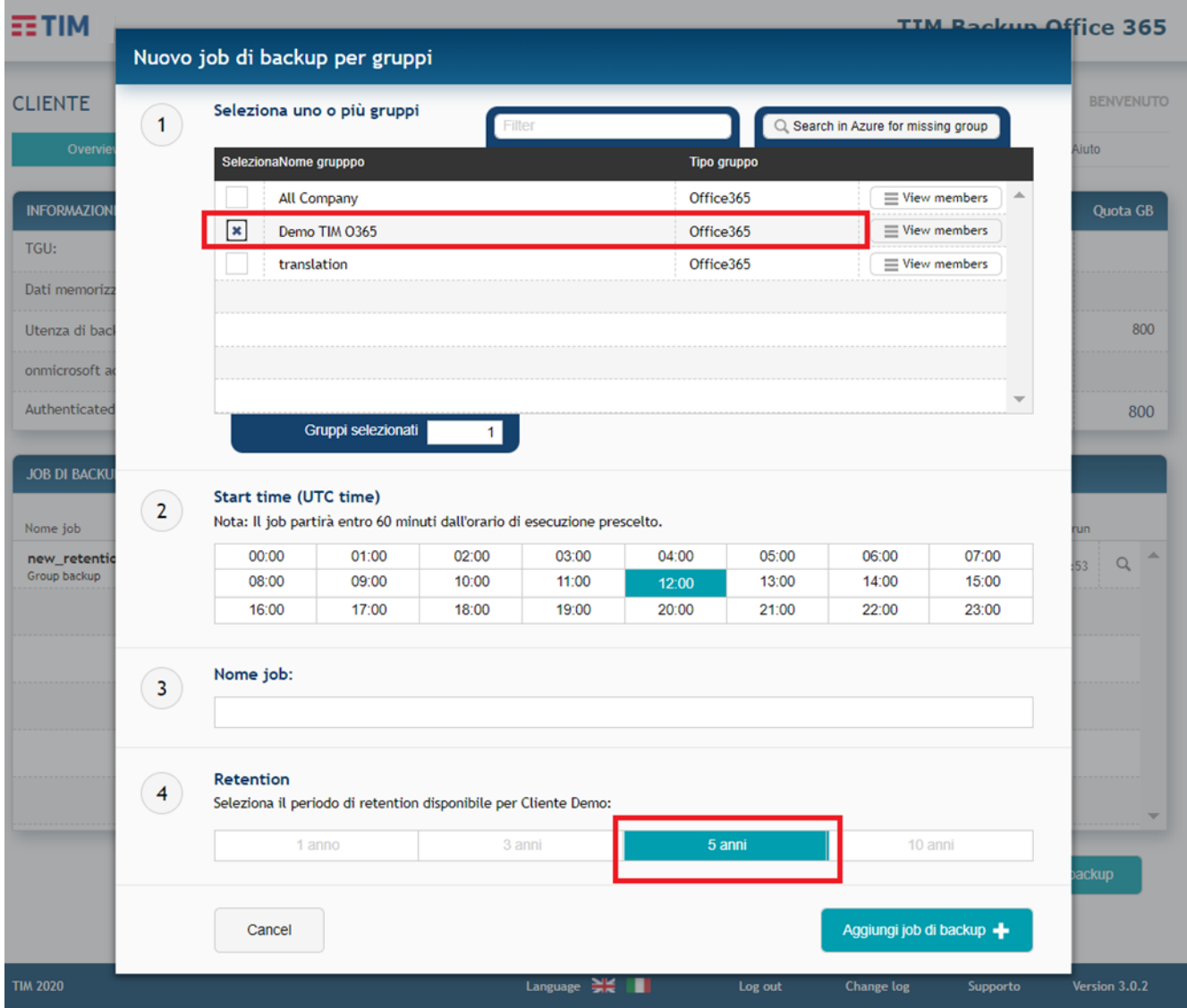

#### <span id="page-22-0"></span>**Ho creato il job di backup ma è in esecuzione da diverso tempo, è regolare?**

SI, alla prima esecuzione vengono salvati tutti i dati quindi l'operazione può durare in base alla quantità di dati. Le successive esecuzioni del job dureranno molto meno poiché verrà salvato solo ciò che viene modificato.

#### <span id="page-22-1"></span>**È possibile effettuare il backup più volte al giorno?**

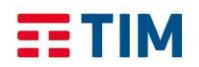

• Certo! Un job può essere schedulato una volta al giorno oppure eseguito manualmente (tasto Start Job) quindi se si desidera il backup più volte al giorno, va creato un nuovo job con gli stessi oggetti ma con orario diverso.

#### <span id="page-23-0"></span>**È stata modificata la configurazione del Tenant, posso risalire alla lista delle operazioni effettuate e da chi?**

• Certo! Il servizio è compliant con le norme del GDPR quindi tutte le operazioni sono tracciate: dalla console di amministrazione selezionare il tasto "Activity log" di seguito evidenziato e apparirà l'elenco delle attività eseguite e da chi.

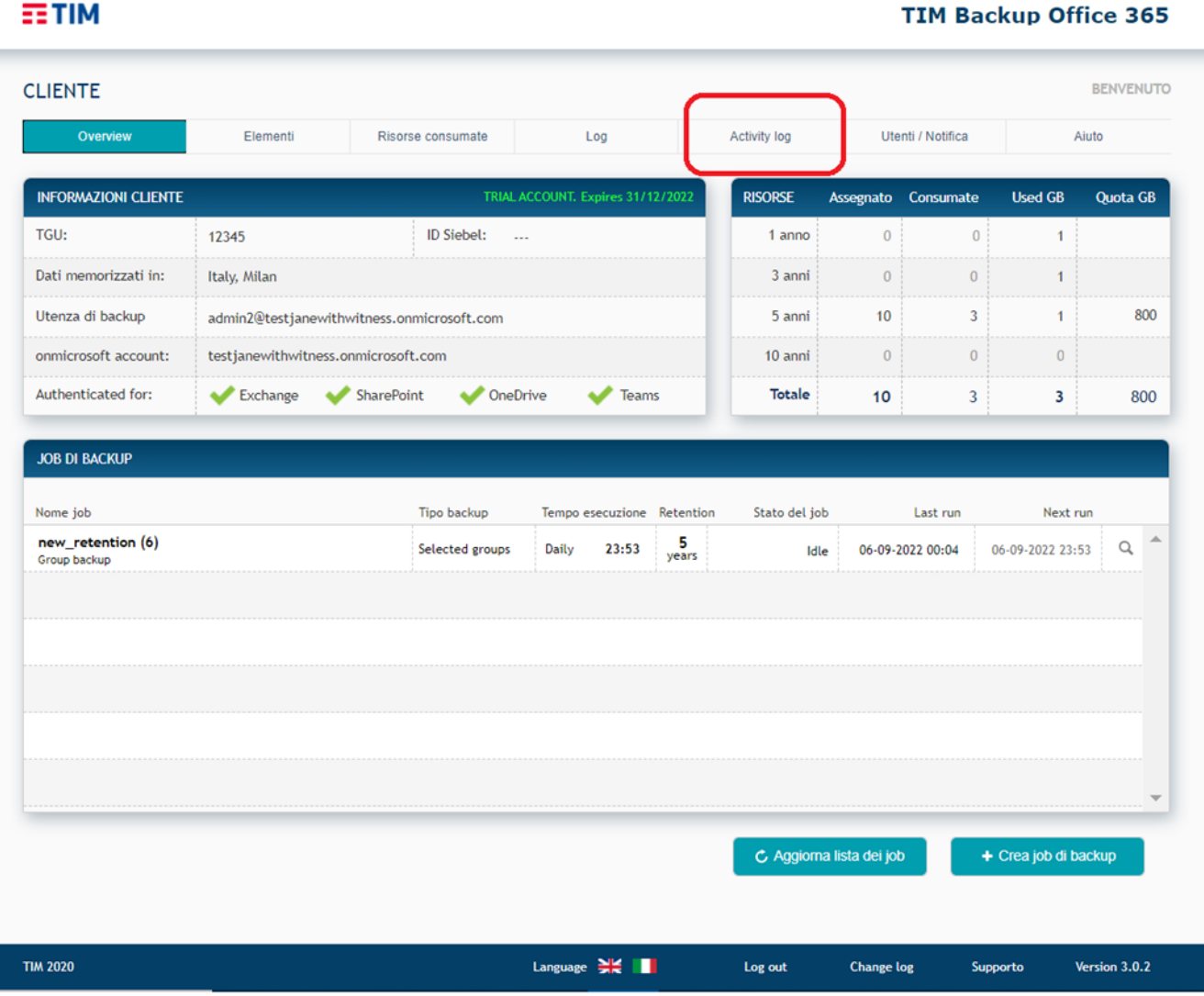

#### <span id="page-23-1"></span>**Ho effettuato un restore, devo aspettarmi una notifica?**

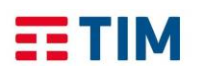

• Il restore viene eseguito in background pertanto l'amministratore può dedicarsi ad altro e non deve necessariamente rimanere in attesa del termine dell'operazione che, nel caso di ripristino di una intera casella, potrebbe durare diverso tempo. Sarà l'utente finale a notare il ripristino dell'oggetto.

#### <span id="page-24-0"></span>**Se non sono amministratore del dominio Microsoft dove è istanziata la mia utenza, posso effettuare un restore dei miei dati in autonomia senza contattare l'amministratore del dominio a cui appartengo?**

• Si, il ripristino è possibile anche a cura dell'utente non amministratore del dominio. Occorre accedere al portale del servizio utilizzando il seguente link: <https://www.revirt365.com/tim/selfservice> Il dettaglio delle operazioni da effettuare è disponibile all'interno del documento "TIM Backup Office 365 – Guida Self Service Restore" presente nella pagina supporto [\(https://www.revirt365.com/tim/support\)](https://www.revirt365.com/tim/support)

#### <span id="page-24-1"></span>**Come faccio a chiedere supporto in caso di malfunzionamenti del Servizio?**

• TIM assicura un servizio di assistenza LUN-VEN 8-18, con l'obiettivo di supportare il Cliente nelle problematiche inerenti il servizio contrattualizzato (numero verde 800199477 , pin 1125). L'invio delle segnalazioni all'assistenza tecnica è garantito 24 ore su 24, 365 giorni l'anno in modalità Self Ticketing dalla Console di Gestione dei Servizi, sezione Assistenza [\(https://servizi.nuvolaitaliana.it\)](https://servizi.nuvolaitaliana.it/) le cui credenziali di accesso sono state inviate al cliente in fase di attivazione del servizio.